## 合カギ受取手順(ハウスキー)①

#### **①アプリにログインしている場合**

発行先メールアドレスに アプリが起動し、 受け取った合カギの名前を確認 下図のメールが届く 合カギを受け取りましたと表示 合カギをタップ メールのアドレスをタップ ←全受信  $\equiv$ SR SADIOT ROOM  $11:10$ 使用可能なロックがありません 宛先: ROOM1 新しいロックを登録するか、 **SADIOT ROOM** 合カギを受け取ってください。 SADIOT ROOMの合カギが発行されました。 下記のURLをクリックするとROOM1の合カギが受 け取れます。 https://sadiotroom.page.link/top? \*本URLは24時間有効です。 ロック未接続 ・合カギを受け取る前に、SADIOT ROOMアプリ のダウンロードとユーザー登録をお済ませください ・ユーザー登録は、このメールを受け取ったメール アドレスで登録ください ₽ 合力ギを受け取りました Ĝ ₿, 勔 Ò  $\hat{v}$ ☑ 発行先アカウントが表示されて ハウスキーをタップ いることを確認  $\overline{\left( \right)}$ ハウスキーの詳細

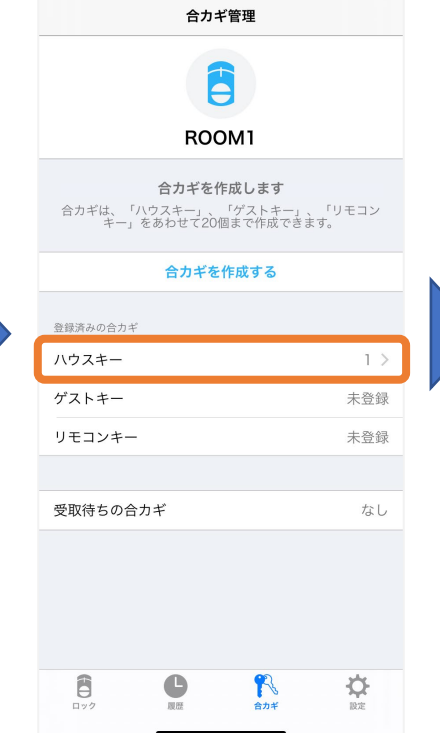

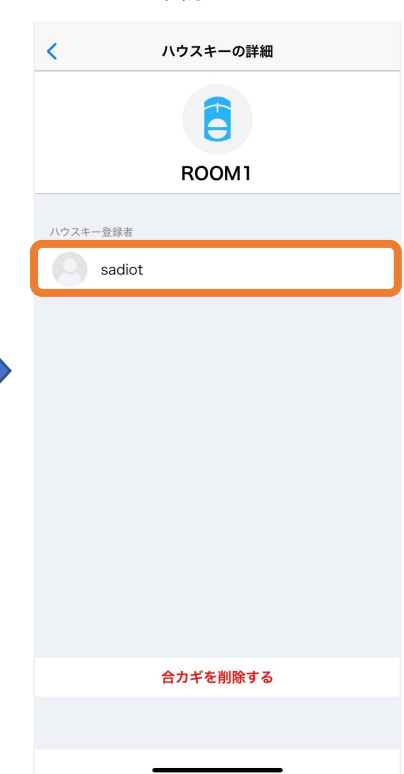

挂

## 合カギ受取手順(ハウスキー)②

#### **②アプリにログインしていない場合**

発行先メールアドレスに 下図のメールが届く メールのアドレスをタップ

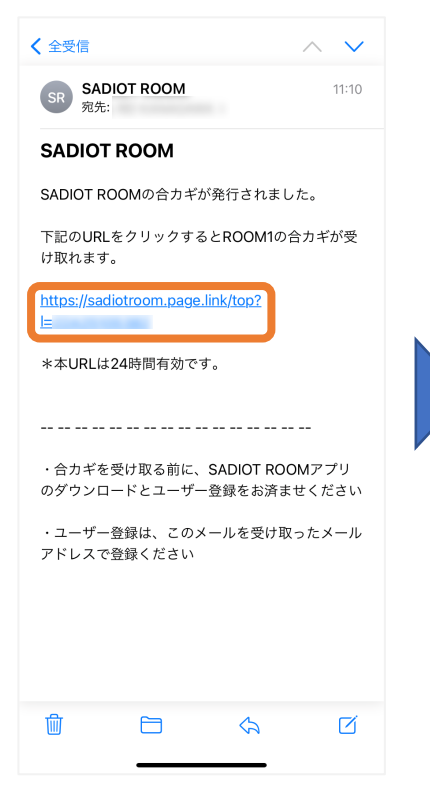

アプリが起動し、 アプリにログインする (ログイン方法はログイン手順参照) ログイン完了

**SADIOT ROOM** 7 利用規約とプライバシーポリシーに 同意いただいた上、登録してください

ユーザー登録 ログイン

合カギを受け取りましたと表示

アプリが起動し、

受け取った合カギの名前を確認 合カギをタップ

新しいロックを登録する

 $:=$ 

使用可能なロックがありません

新しいロックを登録するか、

合カギを受け取ってください。

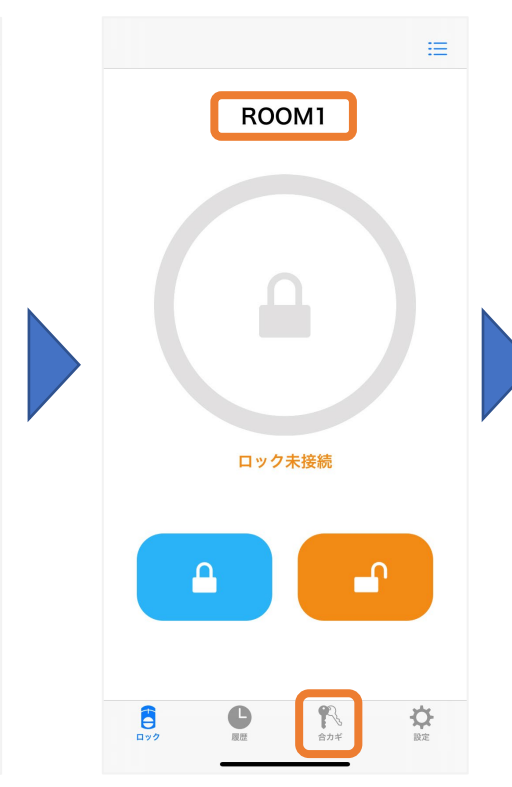

ログインしている状態で 再度メールのアドレスをタップ

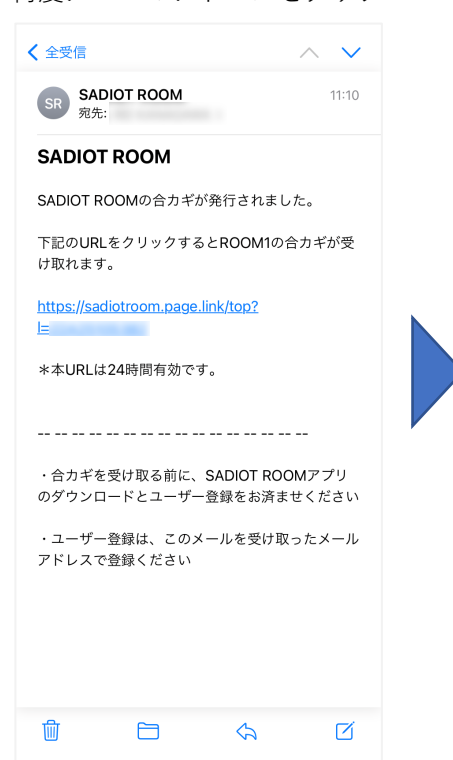

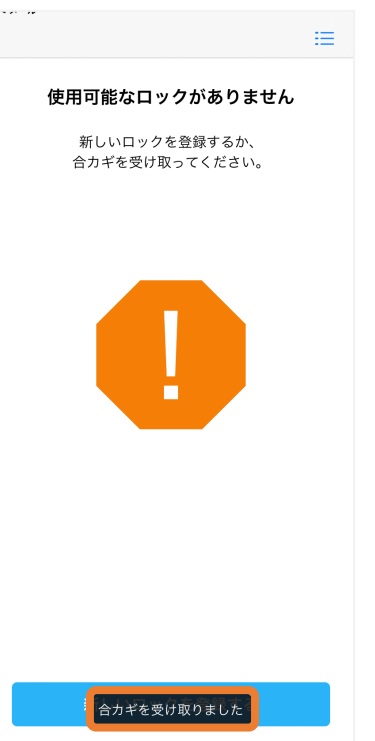

# 合カギ受取手順(ハウスキー)③

## **②アプリにログインしていない場合**

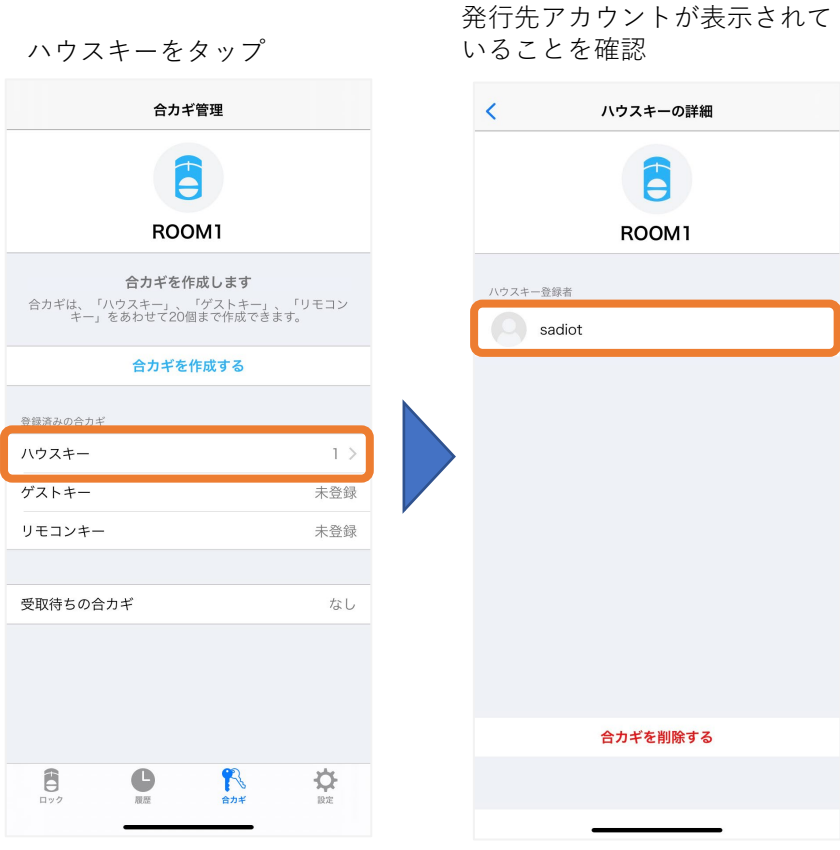

# 合カギ受取手順(ゲストキー) 1

#### **①アプリにログインしている場合**

発行先メールアドレスに アプリが起動し、 受け取った合カギの名前を確認 下図のメールが届く 合カギを受け取りましたと表示 合カギをタップ メールのアドレスをタップ ←全受信  $\equiv$ 挂 SR SADIOT ROOM  $11:10$ 使用可能なロックがありません 宛先: ROOM1 新しいロックを登録するか、 **SADIOT ROOM** 合カギを受け取ってください。 SADIOT ROOMの合カギが発行されました。 下記のURLをクリックするとROOM1の合カギが受 け取れます。 https://sadiotroom.page.link/top? \*本URLは24時間有効です。 ロック未接続 ・合カギを受け取る前に、SADIOT ROOMアプリ のダウンロードとユーザー登録をお済ませください ・ユーザー登録は、このメールを受け取ったメール アドレスで登録ください ₽ 合力ギを受け取りました  $\frac{1}{n}$ Ĝ ⋫ 勔 Ò  $\hat{v}$ ☑

#### 発行元が設定した日時が表示 されていることを確認

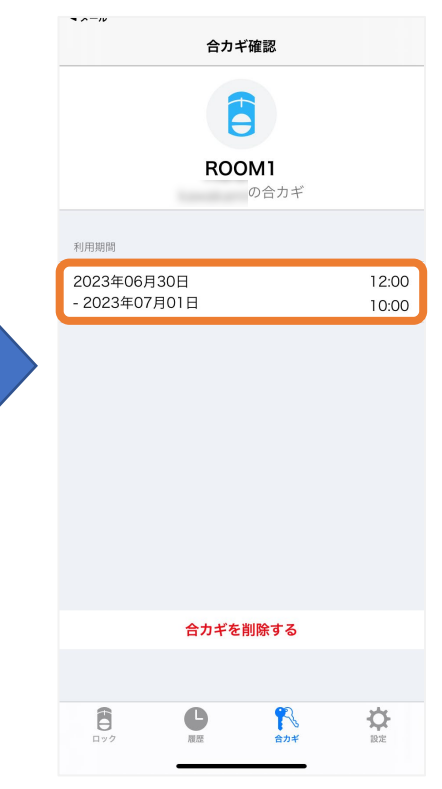

## 合カギ受取手順(ゲストキー)②

#### **②アプリにログインしていない場合**

発行先メールアドレスに 下図のメールが届く メールのアドレスをタップ

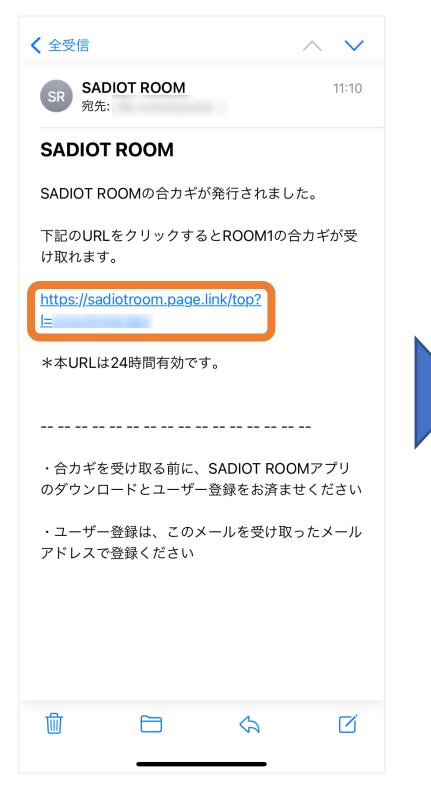

アプリが起動し、 アプリにログインする (ログイン方法はログイン手順参照) ログイン完了

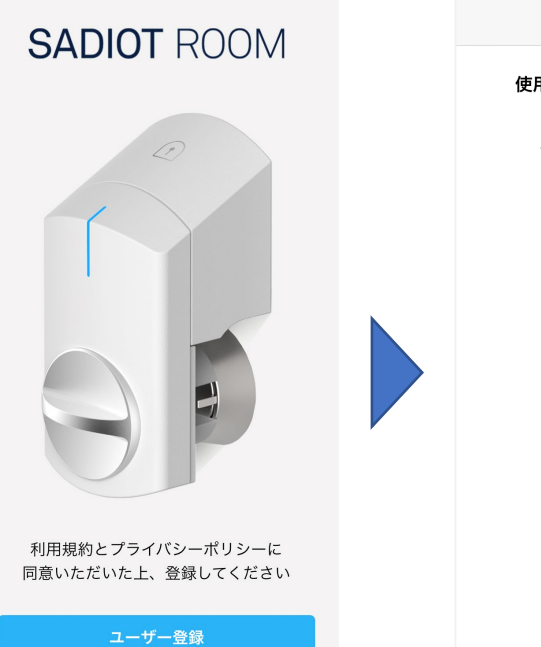

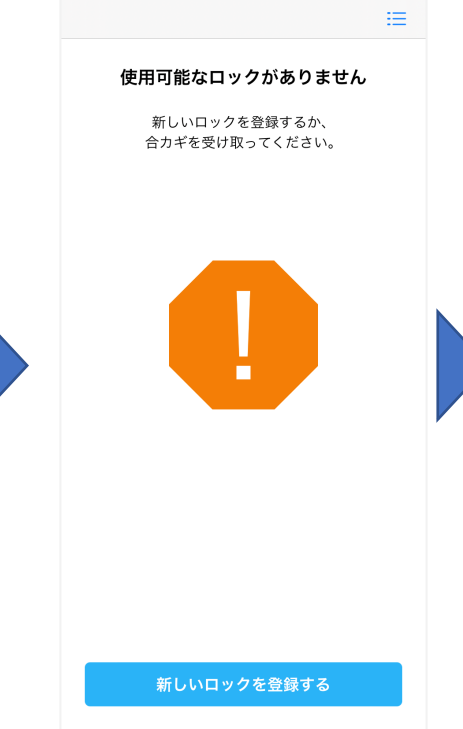

ログインしている状態で 再度メールのアドレスをタップ

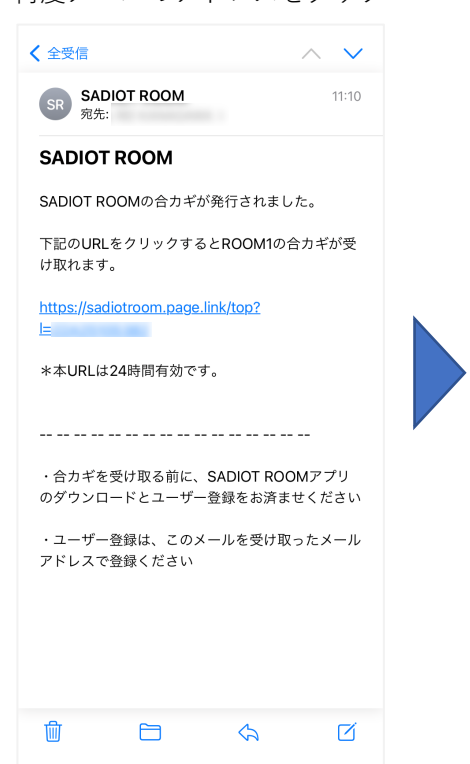

アプリが起動し、 合カギを受け取りましたと表示

ログイン

受け取った合カギの名前を確認 合カギをタップ

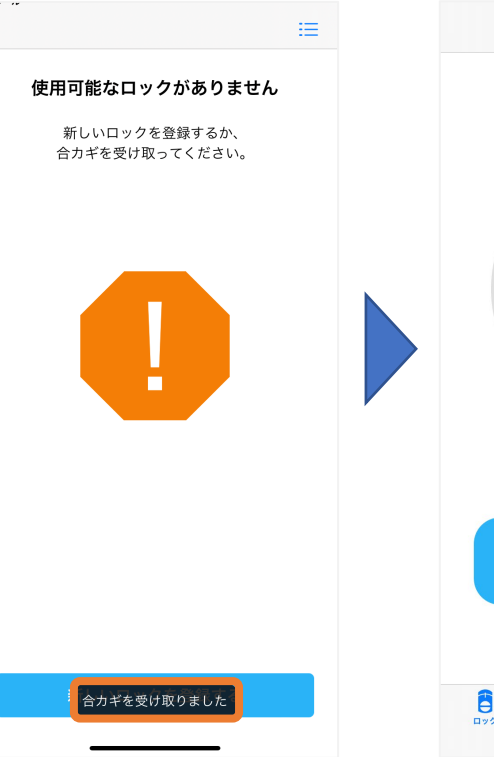

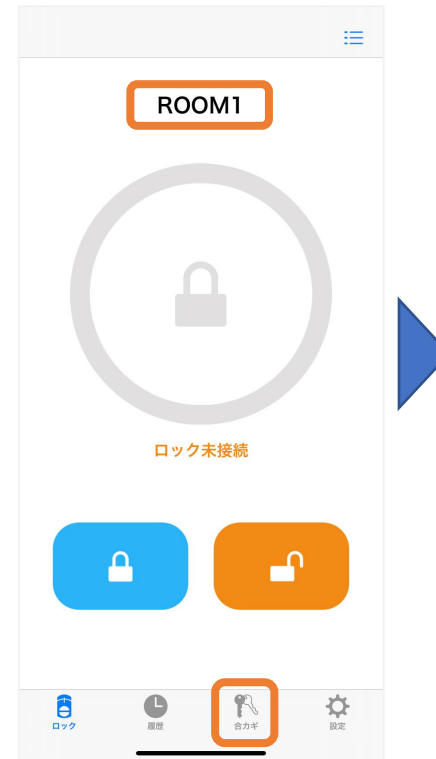

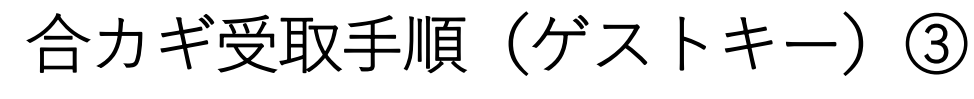

### **②アプリにログインしていない場合**

発行元が設定した日時が表示 されていることを確認

 $\sim$ 

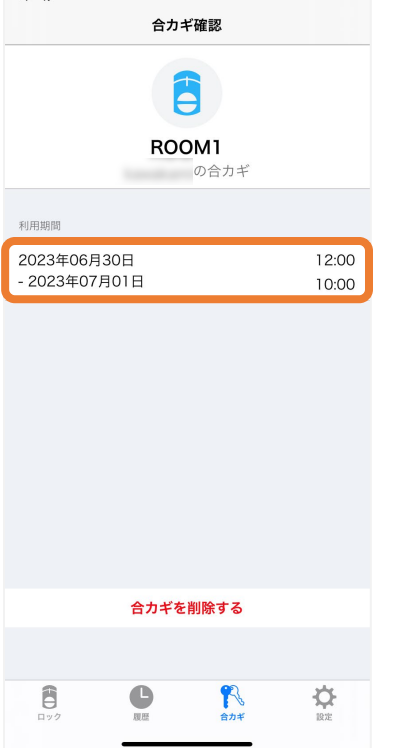